## **\* Table reclassification (single grid)**

## **Table Reclassification (single grid)**

The Table Reclassification (single grid) applies a reclassification on one map using a classification table. For example, all values of the input map between 0 and 1 will be 0 in the result map, all values from 1 to 5 will be 0.5 and all values larger then 5 will be 1 in the result map. You can add this [modeltype](https://publicwiki.deltares.nl/display/HBTHOME/11+-+Glossary#id-11Glossary-models) with right click at a composite model or project and select 'Add New Model' and the select the Table Reclassification (single grid). To change the name of the model, type a name in the [Properties window.](https://publicwiki.deltares.nl/display/HBTHOME/2+-+User+Interface#id-2UserInterface-Properties) [Learn more](https://publicwiki.deltares.nl/display/HBTHOME/5+-+Grid+processing+tools+and+Setup+of+a+project#id-5GridprocessingtoolsandSetupofaproject-Models) about how to add models.

Open the Table Reclassification (single) window by double clicking in the Project Explorer, both windows look like the figure below. The numbers correspond with the steps to implement the response curve.

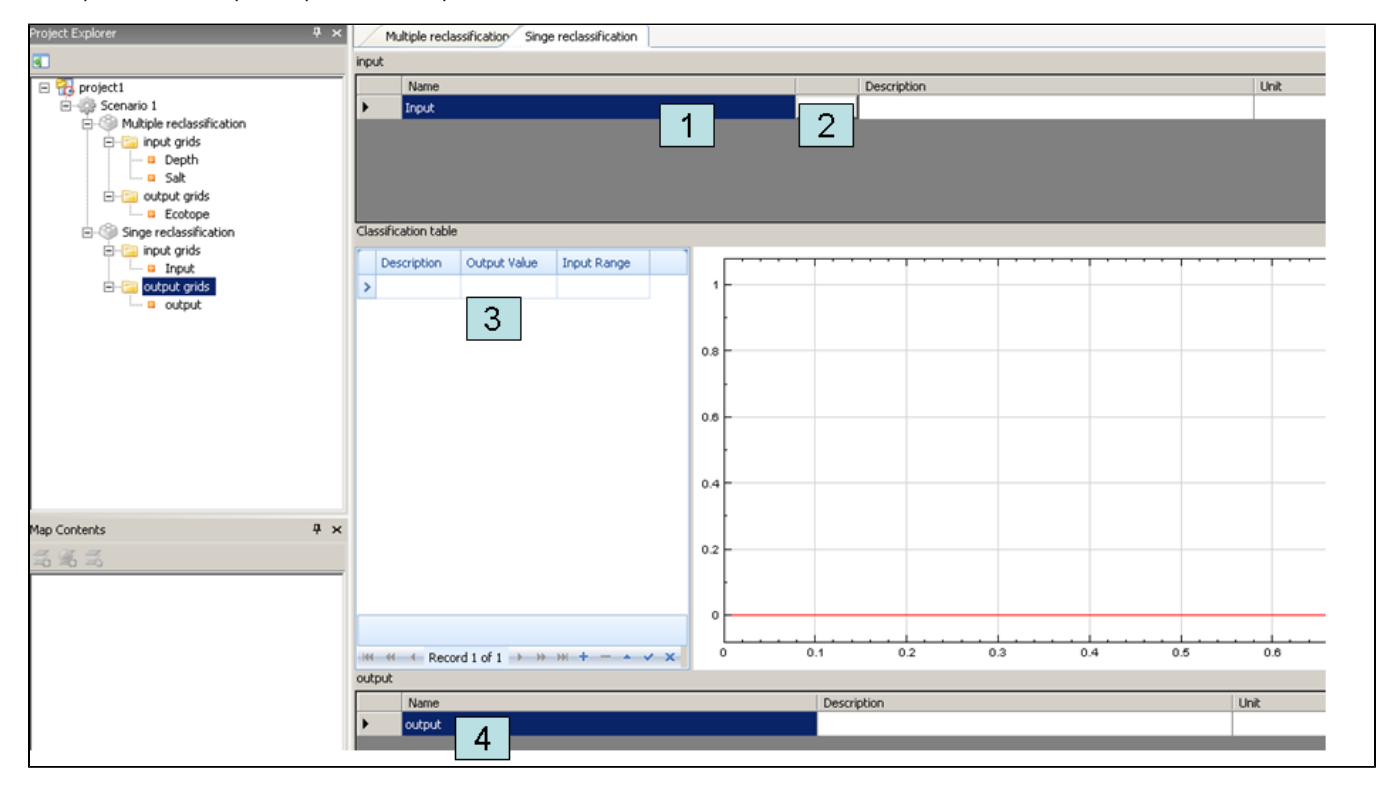

User interface for Table Reclassification with a single grid. The numbers correspond with the steps to implement the response curve.

To determine the response curve, the following steps have to be executed:

- 1. Enter a name for the input variable.
- 2. Double click at the field and select a map by browsing or by selecting a map from previous models or composite models. You can also use results from previous models by [linking the maps](https://publicwiki.deltares.nl/display/HBTHOME/d+-+Link+results+between+models) in the Project Explorer.
- 3. Fill out the classification table (see also below, note that the order of the columns can differ from the figures)
- 4. Enter a name for the output file

The user interface will then look like the picture below:

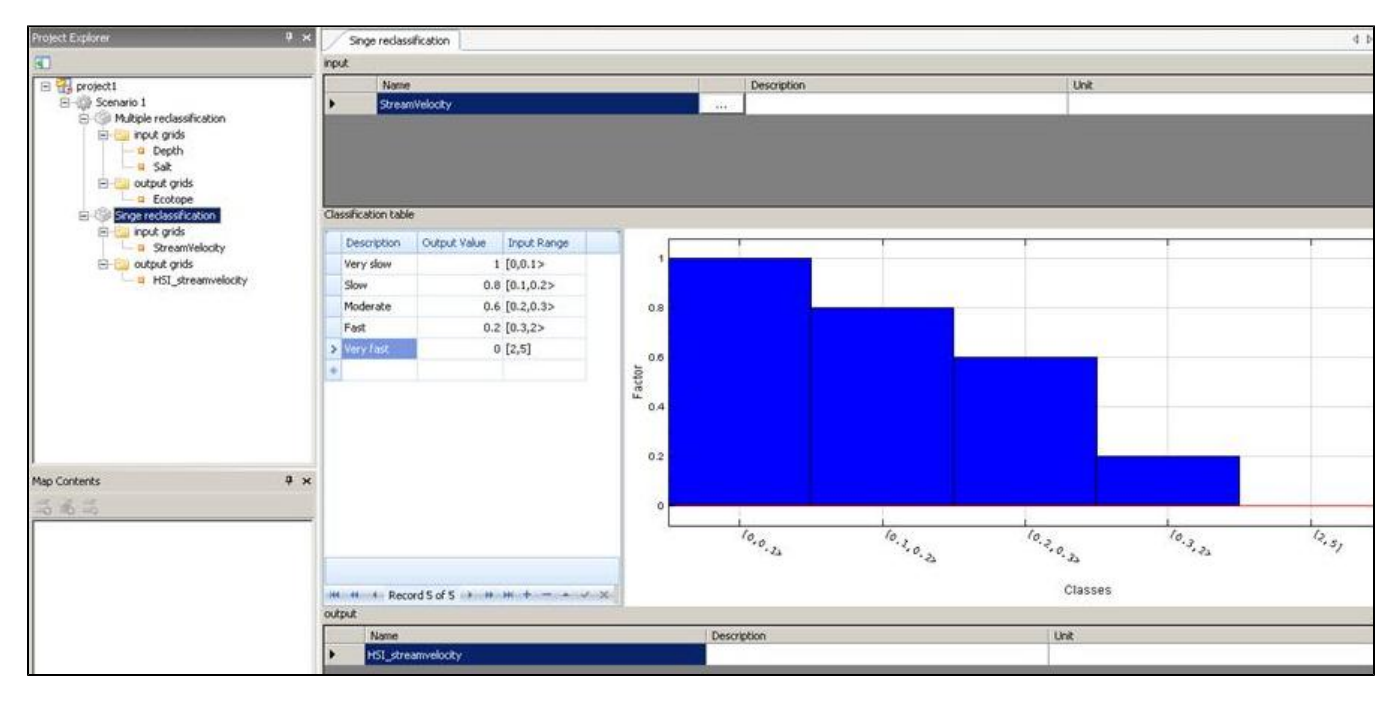

Please note that it is also possible to fill out this table by copying a cell block from Excel and paste the information to the model window. This can be done by clicking on the selected cell and typing Ctrl+v or right click on the cell and choose 'paste'.

The first column must contain the range and value of the classification.

## **Useful Information**

Please pay attention to the notation of the classification range syntax: "[" if the extreme value belongs to the range, ">" it does not. For example:

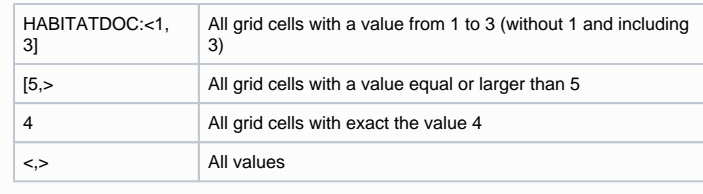

The result value from the reclassification can be inserted in the second column (often value between 0 and 1).

HABITAT uses a point '.' as a deliminator.

A Note that x-values outside the range of the class division will result in a no-data value. Combining a no-data value with one of the input variables will also result in a no-data value. Therefore, it is very important to always check the range of the class division.

You can insert a description of the classification in the third column (ranges of classification need no further explanation).

[To List of contents](https://publicwiki.deltares.nl/display/HBTHOME/User+Manual+-+HABITAT+3.0)